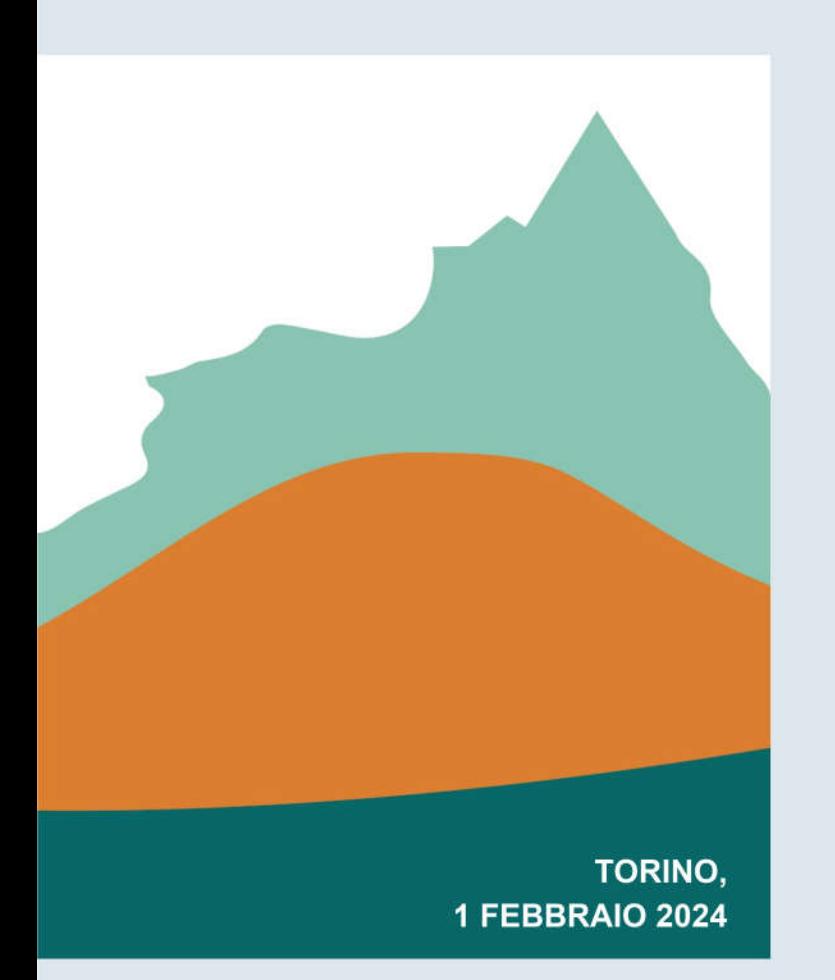

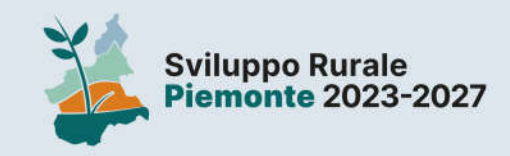

# **INTERVENTO SRD04 AZIONE 1 Sottointervento D**

Miglioramento della coesistenza tra l'agricoltura, gli allevamenti e la fauna selvatica - Bando n.1/23

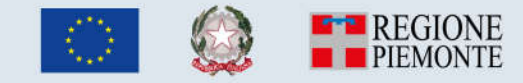

#### SRD04 Azione 1 Sottointervento D – Torino 1 febbraio 2024

2

### Presentazione domanda

La videata principale del servizi Sviluppo Rurale 2023-2027 si presenta con le seguenti funzionalità che gli utenti possono attivare:

Procedere con la funzionalità NUOVO PROCEDIMENTO per creare una nuova domanda selezionando il Bando Aperto.

La funzionalità successive permettono la ricerca delle domande già presenti sul sistema. La funzione di RICERCA BANDI permette di selezionare il bando e ottenere l'elenco delle domande associate. La funzione di RICERCA PROCEDIMENTI permette di ricercare le domande con filtri avanzati potendo combinare la selezione degli interventi, dei bandi e degli stati delle domande.

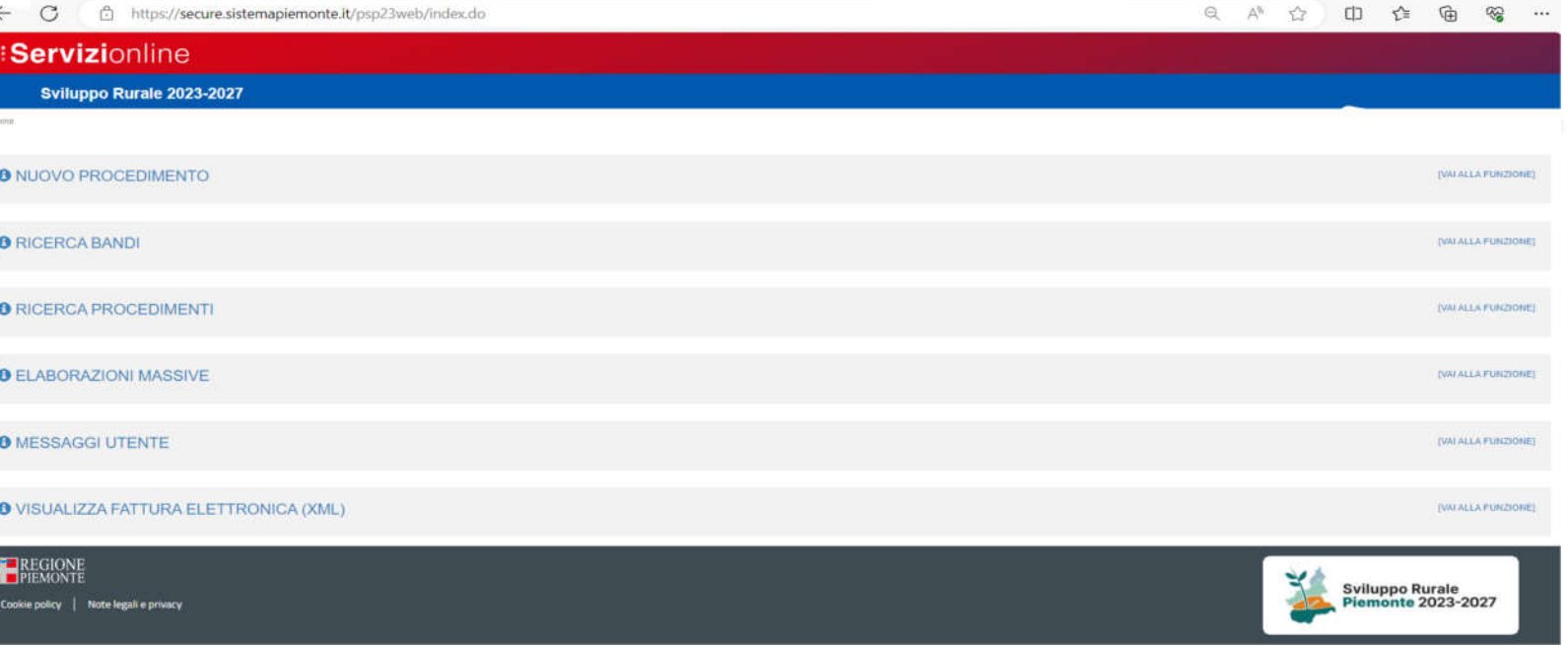

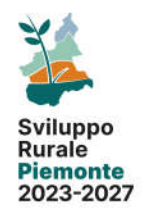

### Nuovo Procedimento:

La funzionalità di Nuovo procedimento permette di effettuare il primo inserimento di una domanda all'interno dello Sviluppo Rurale 2023-2027.

Come primo elenco si dovrà selezionare il Bando su cui presentare la domanda. Nella videata sono presenti tutti i bandi APERTI e si potranno consultare i suoi riferimenti e la documentazione allegata al bando stesso (tale documentazione è scaricabile dall'utente semplicemente cliccando sopra il nome del file).

Selezionando il bando interessato si potrà accedere alla pagina successiva selezionando l'icona situata in corrispondenza della denominazione del bando.

La successiva videata permetterà di selezionare l'azienda per cui si sta operando e per la quale si sta inserendo la domanda. L'azienda si potrà ricercare inserendo il CUAA, la Partita Iva o la denominazione (anche in modo parziale).

Selezionando la funzione PROSEGUI il sistema presenterà le aziende che soddisfano i criteri impostati.

#### .:: Servizionline Sviluppo Rurale 2023-2027 Hamp / Flanne hand / Dattsolo hande CSR 2023/2027 - SOTTO-INTERVENTO SRD04 - D: MIGLIORAMENTO DELLA COESISTENZA TRA L'AGRICOLTURA, GLI ALLEVAMENTI E LA FAUNA SELVATICA

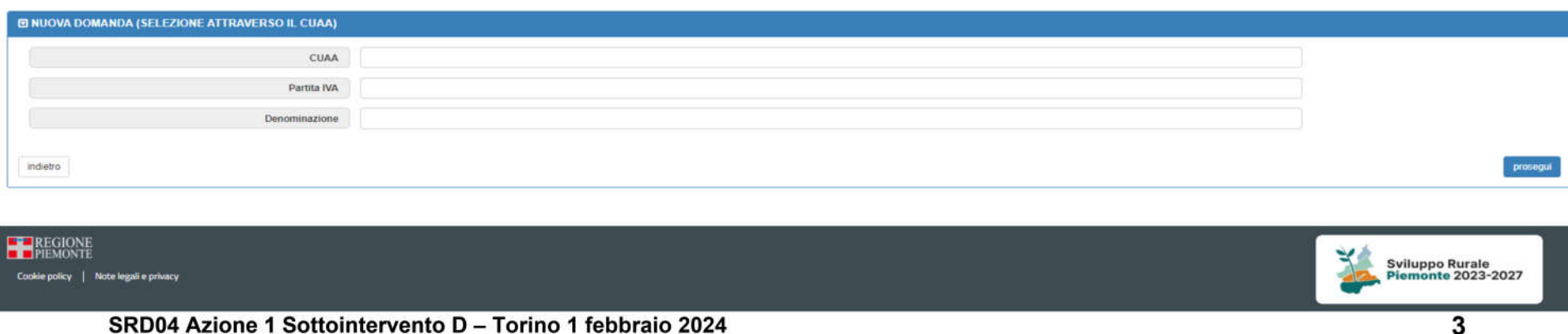

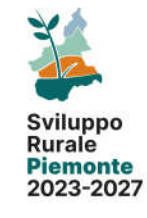

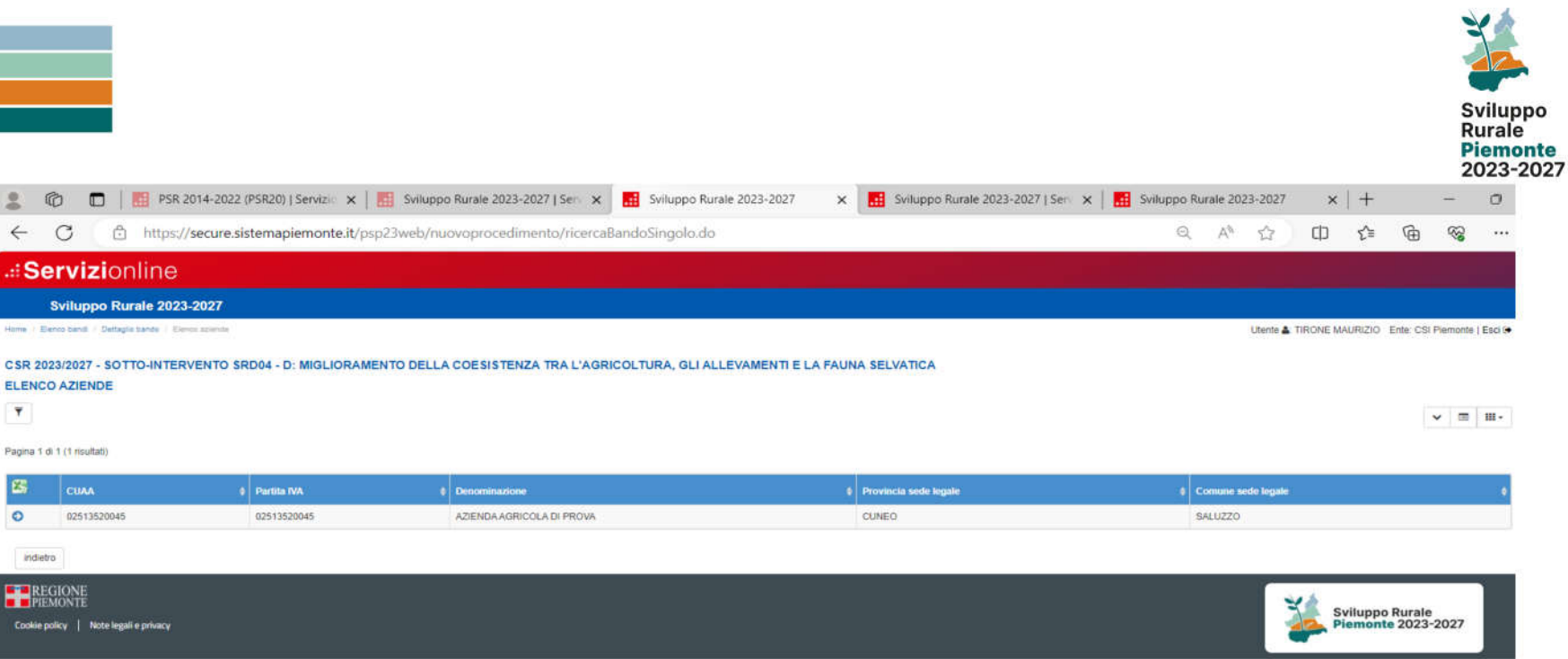

Confermando la selezione dell'azienda con l'icona O si procederà alla creazione del nuovo procedimento sul bando<br>precedentemente selezionato. Il sistema effettuerà una serie di controlli per verificare una prima ammissibil sul bando. Se tutti i controlli hanno avuto esito positivo la domanda verrà creata in caso contrario il beneficiario verrà informato con specifiche segnalazioni di errore.

## Struttura Domanda di Sostegno

Se i primi controlli di ammissibilità sono stati superati si potrà accedere alla struttura della domanda di sostegno. La domanda è divisa in quadri:

Standard – sono quadri previsti per ogni intervento dello sviluppo rurale 23.-27 (Dati Identificativi, Conti Correnti, Investimenti, Dichiarazioni, Impegni, Allegati e controlli SIGC).

Specifici – Sono quadri specifici per Intervento per l'acquisizione di specifiche informazioni;

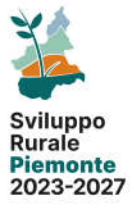

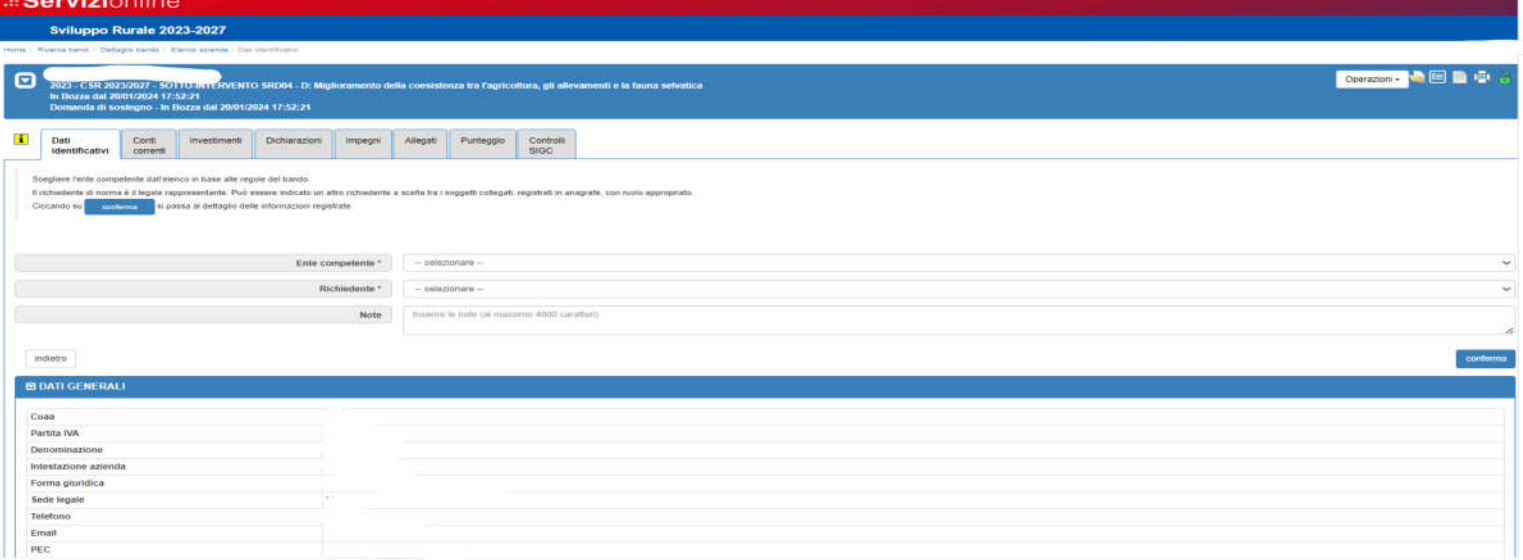

Il quadro Dati Identificativi viene presentato automaticamente con i dati dell'azienda beneficiaria. I dati sono recuperati automaticamente dall'Anagrafe delle imprese agricole piemontesi. Su tale quadro si dovranno inserire le informazioni dell'Ente Competente a cui inviare la domanda di sostegno, impostare il richiedente della domanda selezionando i dati del Legale Rappresentante dell'azienda o del firmatario della domanda.

### Sviluppo Rurale **Piemonte**

### **Conti Correnti**

#### .: Servizionline

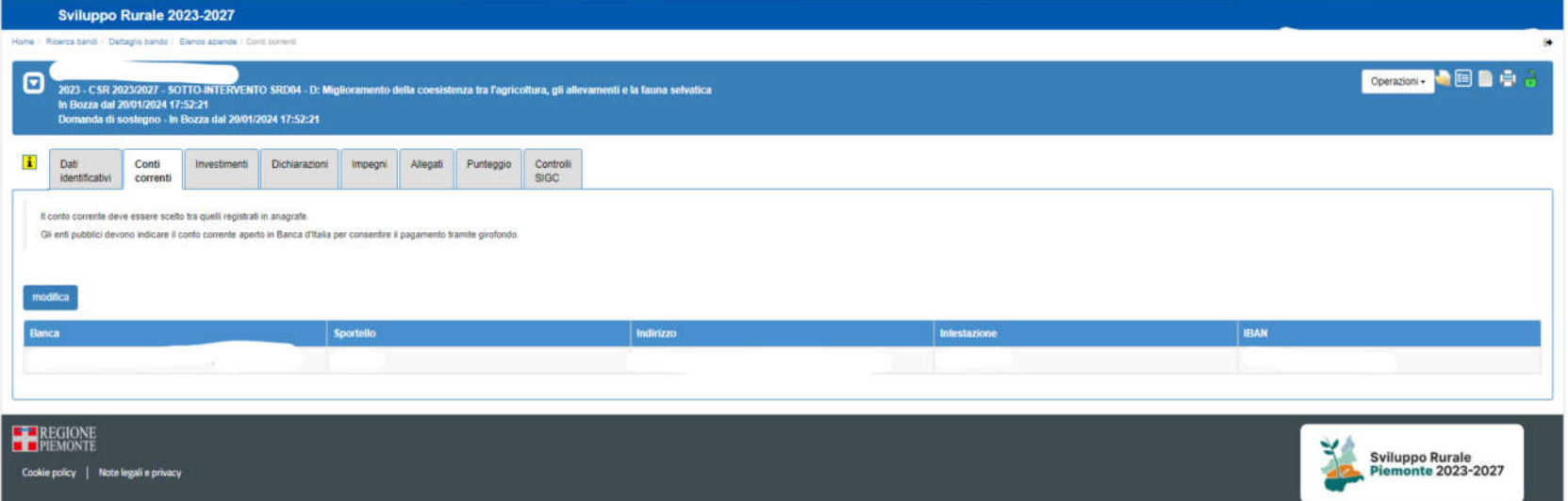

Il quadro Conto Corrente presenta i dati bancari dell'azienda associandoli alla domanda.

Il beneficiario potrà effettuare la modifica selezionando eventualmente un altro Conto Corrente Bancario. Si precisa che questi elementi saranno sempre prelevati dal fascicolo aziendale dell'azienda e non si potranno inserire direttamente nuovi conti correnti direttamente in domanda.

#### SRD04 Azione 1 Sottointervento D – Torino 1 febbraio 2024

### Investimenti:

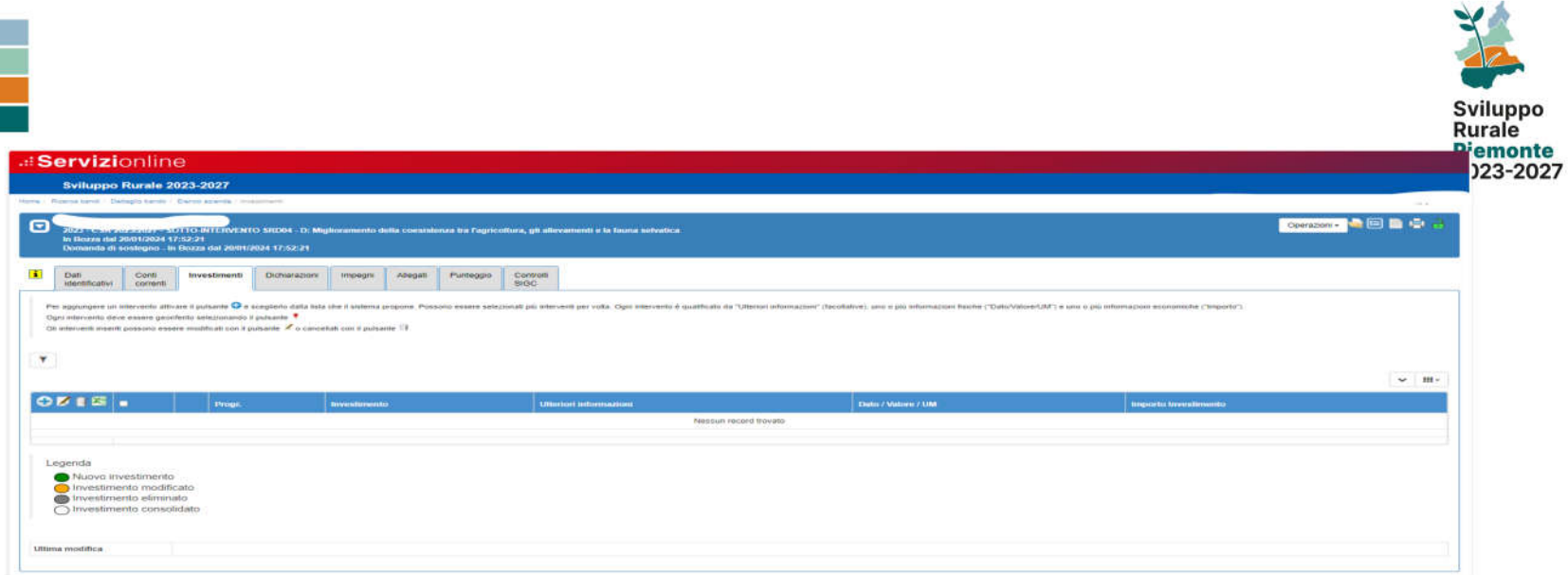

Nel quadro degli investimenti il beneficiario dovrà inserire gli investimenti che intende realizzare e per i quali chiede il contributo.

Le seguenti funzioni:

n

permette di inserire un nuovo investimento

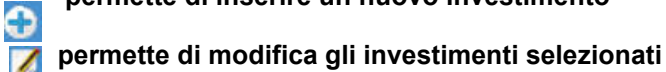

permette di eliminare gli investimenti selezionati

**X** scarica l'elenco degli investimenti in formato excel

Inserendo un nuovo investimento di dovranno inserire come prima scelta la tipologia di investimento: SRD04 Azione 1 Sottointervento D – Torino 1 febbraio 2024

### Investimenti

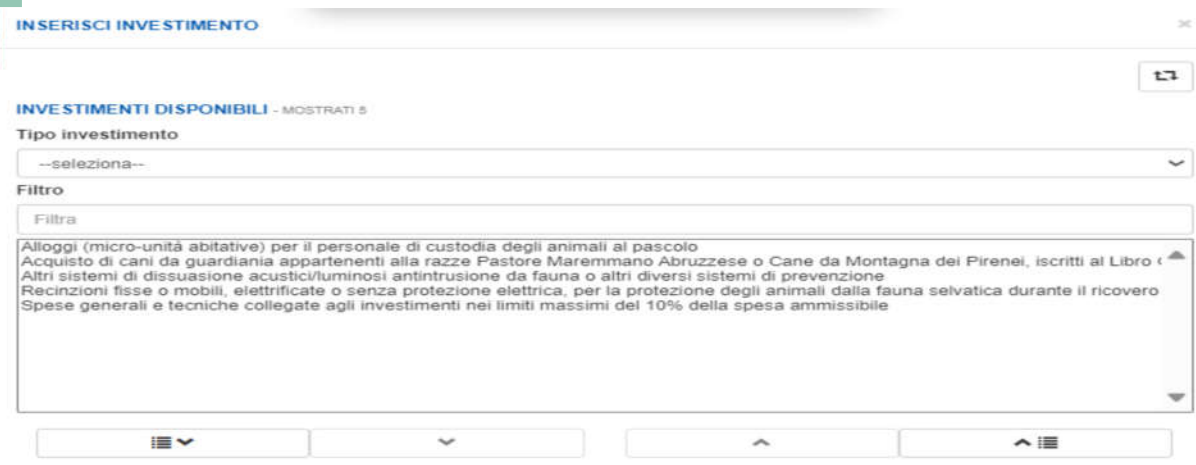

#### **INVESTIMENTI SELEZIONATI - MOSTRATI 0**

#### Tipo investimento

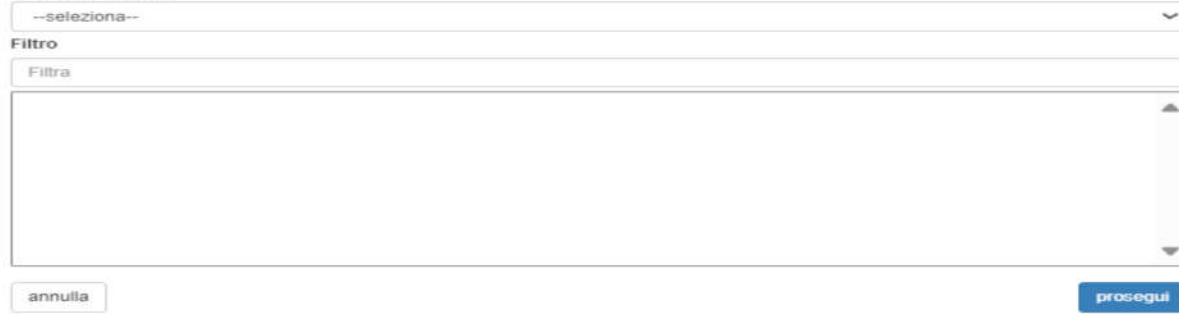

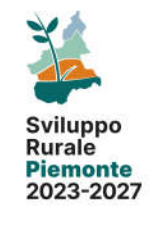

#### SRD04 Azione 1 Sottointervento D – Torino 1 febbraio 2024

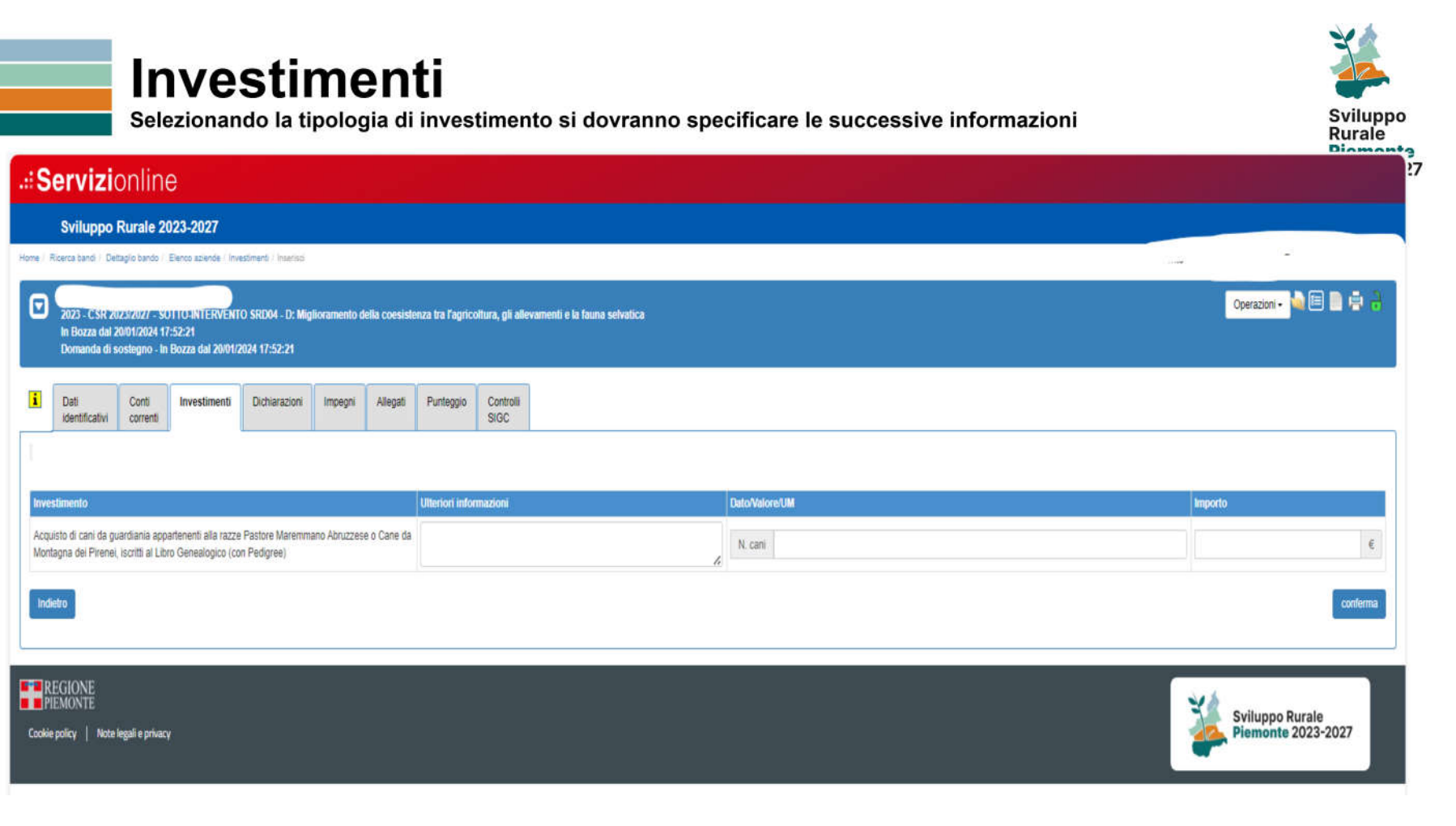

### Dichiarazioni:

Il quadro Dichiarazioni permette all'utente di visualizzare e selezionare le dichiarazioni come previste dal bando.

La funzione di Modifica permetterà di selezionare le voci che in beneficiario intende impostare tra quelle a selezione libera.

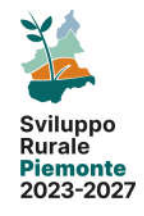

## Impegni:

Il quadro Impegni permette all'utente di visualizzare e selezionare le voci come previste dal bando.

### **Allegati:**

Quadro permette l'inserimento di allegati all'istanza di istituzione.

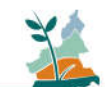

#### **.: Servizi**online

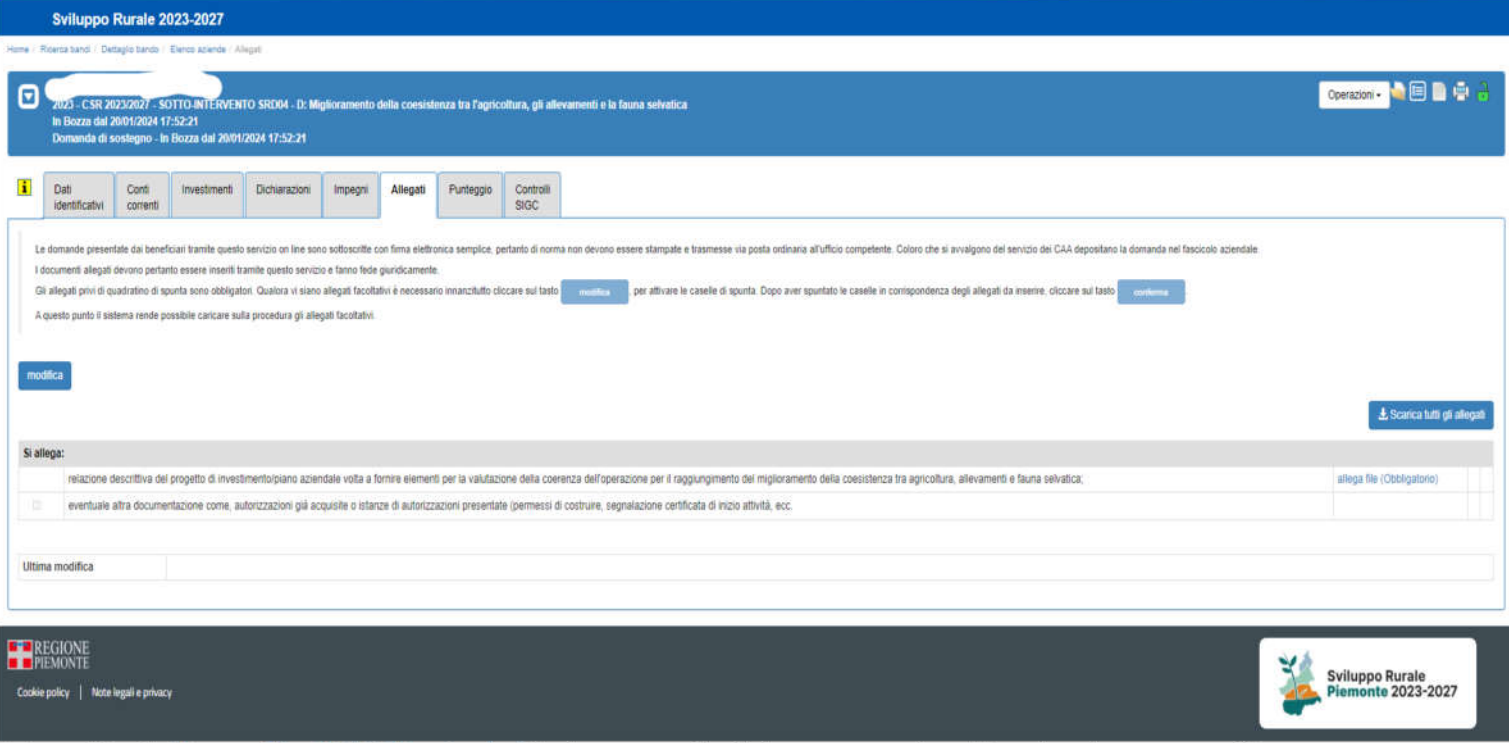

Tramite "allega file (Obbligatorio)" si presenterà la seguente videata che permette di selezionare l'allegato desiderato.

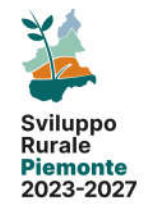

### Quadro allegati:

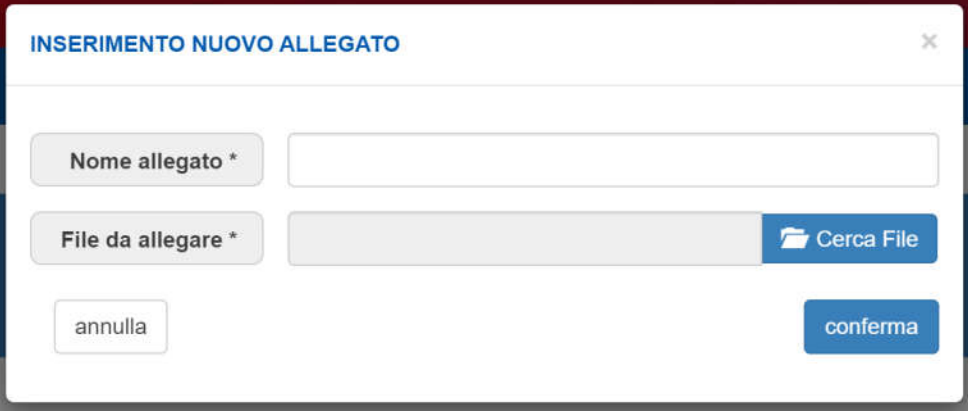

Per ogni tipologia di allegato è possibile inserire più di un documento. Porre attenzione all'estensione richiesta per lo specifico file da allegare (es. formato pdf).

### **Punteggio:**

Il quadro punteggio permette al beneficiario di effettuare il calcolo dei punteggio della propria domanda già in fase di presentazione.

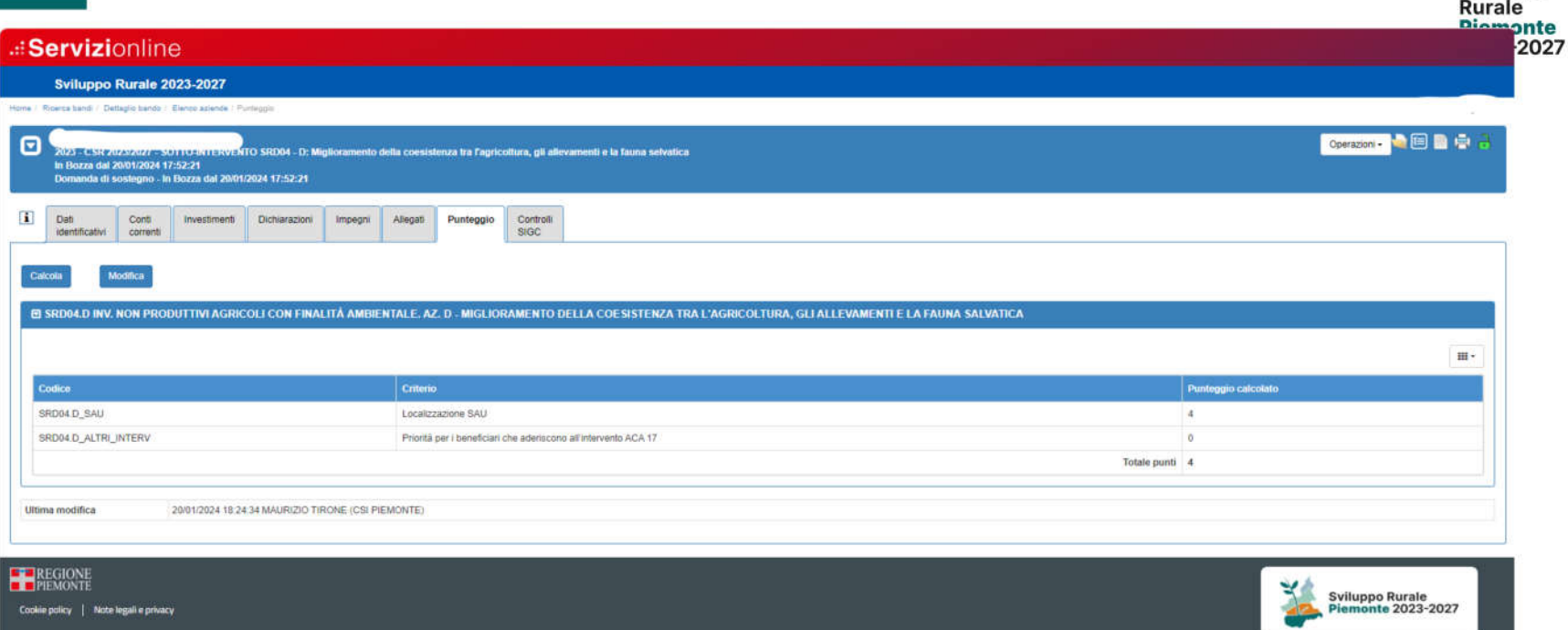

L'utente dovrà come prima cosa attivare la funzione di CALCOLA per attivare il calcolo automatico dei criteri da parte del sistema. Se nel bando sono previsti criteri manuali l'utente dovrà caricarli con la funzione di modifica.

SRD04 Azione 1 Sottointervento D – Torino 1 febbraio 2024

Sviluppo

### Controlli SIGC: Il quadro è standard. Verranno eseguiti i controlli previsti dal bando.

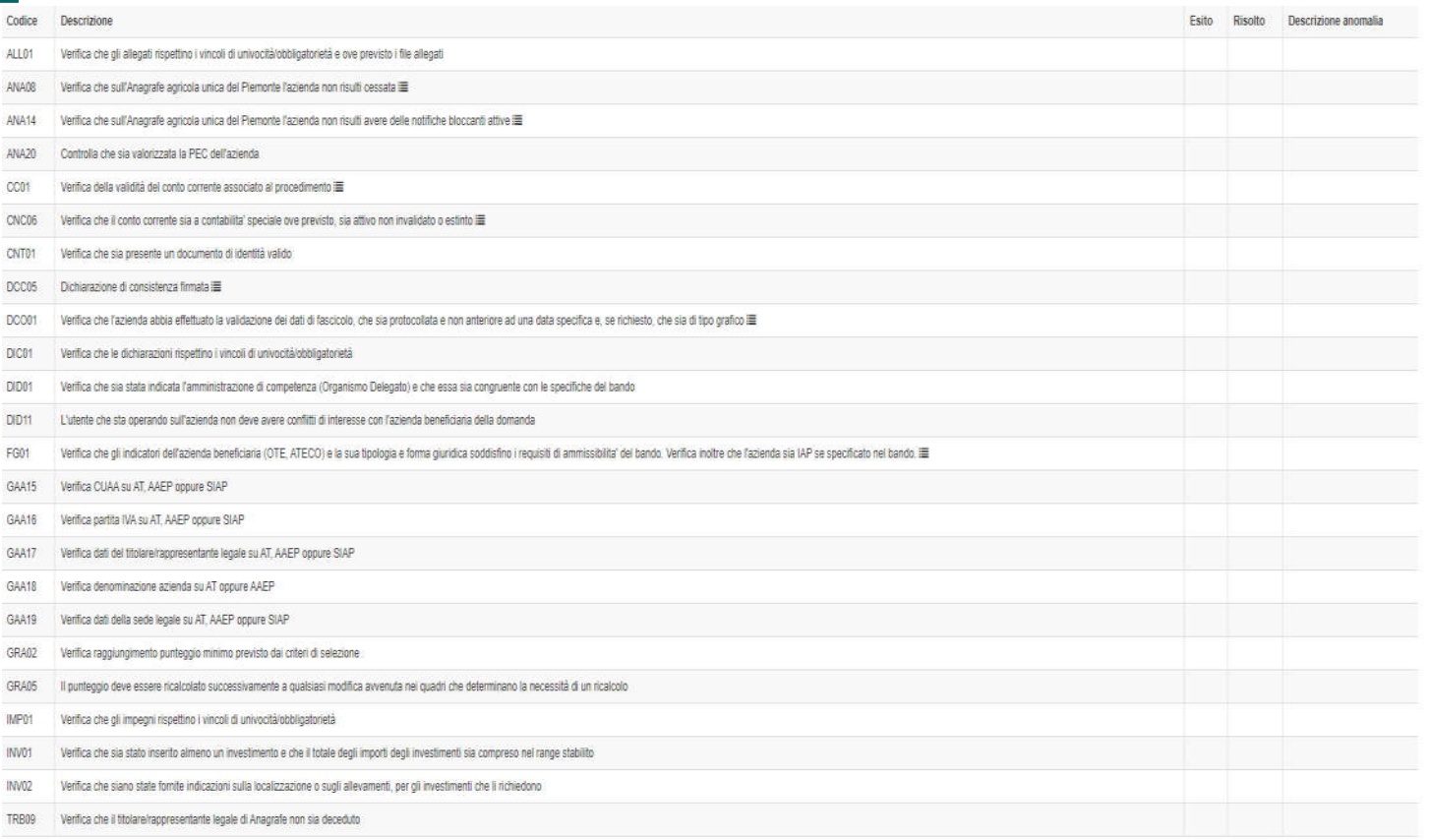

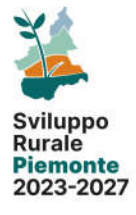

#### SRD04 Azione 1 Sottointervento D – Torino 1 febbraio 2024

## Controlli SIGC:

In questo esempio sono visualizzati i controlli attivati per il bando SRD04.D. Per eseguire i controlli premere "Esegui controlli", l'esito può essere:

OK  $\sqrt{ }$ 

- Bloccante a l'errore deve essere risolto per poter procedere con la chiusura della segnalazione.
- Warning a segnalazione non bloccante, è possibile procedere con la chiusura della segnalazione.
- Giustificabile o con la presenza della matita nella colonna a sinistra, questo errore può essere giustificato selezionando la matita e inserendo il tipo di risoluzione, note e allegati se richiesti.

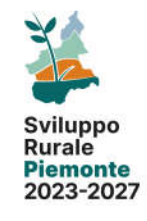

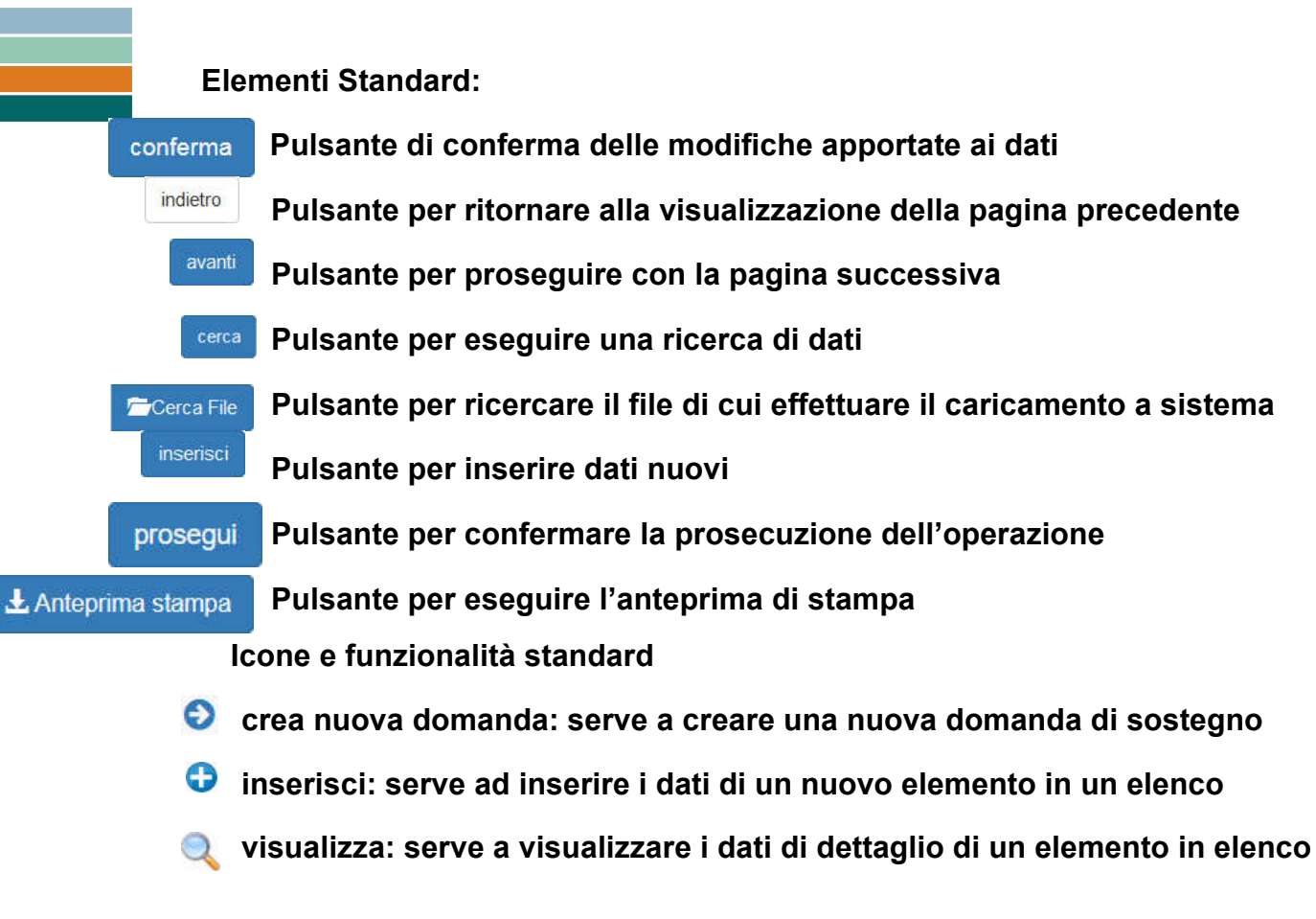

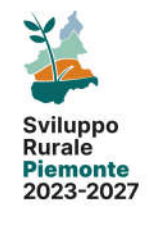

### Elementi Standard:

modifica: serve a modificare i dati

Ą

- elimina: serve ad eliminare un elemento presente in un elenco
- chiudi: serve a chiudere un oggetto aperto
	- riapri: serve a riaprire un oggetto chiuso per apportare ulteriori modifiche
- A indica un oggetto trasmesso, quindi non più apribile
- $\Rightarrow$ trasmetti: serve a trasmettere un oggetto istanza
- $\boldsymbol{\Theta}$ espandi: serve ad espandere i dati di dettaglio delle sezioni
- apri PDF: serve a visualizzare un file in formato PDF

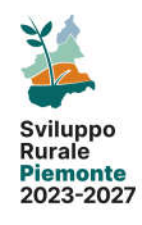

# Grazie per l'attenzione.

Dott. Silvano Ribotta Settore Programmazione coordinamento Sviluppo rurale e agricoltura sostenibile *Silvano.ribotta@regione.piemonte.it*

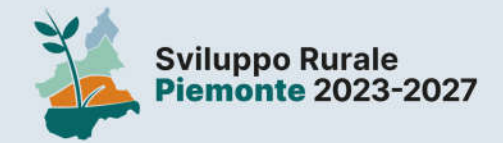

Per informazioni su bandi, documentazione, normativa e attività consultare: > www.regione.plemonte.it/syllupporurale

I servizi informativi della Direzione Agricoltura e cibo:

> AGRINEWSLETTER Iscrizione su www.regione.piemonte.it/servizi/newsletter\_agricoltura.shtml > RIVISTA AGRICOLTURA ON LINE https://quaderniagricoltura.regione.piemonte.it/ > INFOSMS Dare l'assenso alla ricezione tramite il proprio Fascicolo aziendale

> > Facebook: PSRREGIONEPIEMONTE > Instagram: SVILUPPO\_RURALE\_PIEMONTE

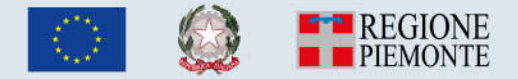

regione.piemonte.it/svilupporurale